#### NATIONAL GEOSPATIAL DIGITAL ARCHIVE (NGDA)

 Presentation to ALA MAGERT GIS Discussion Group and GeoTech Committee Monday, June 25, 2007

#### http://www.ngda.org

For more information: Mary Lynette Larsgaard mary@library.ucsb.edu

I. Objectives of the project:

- Create a new national federated network committed to archiving geospatial imagery and data.
- Investigate the proper and optimal roles of such a federated archive, with consideration of distant (dark) backup and migration, directly serving content to users, vs. referring requestors back to the originators of the data for copies or assistance, active or passive quality/integrity monitoring, application of metadata, federated searching, dissemination of metadata, etc.
- Collect and archive major segments of at-risk digital geospatial data and images.
- •Develop best practices for the presentation of archived digital geospatial data.
- Develop partner communication mechanisms for the project and then ongoing.
- Develop a series of policy agreements governing retention, rights management, obligations of partners, interoperability of systems, and exchange of digital objects.

## II. Technical architecture

### III. Format registry

Purpose: create a registry of digital formats, used by ingested collections, for storing/communicating digital geospatial data; then populate it; use Wiki; interested experts to vet format documents

IV. Interface for NGDA: beta NGDA interface is at http://clients.alexandria.ucsb.edu/ngda/ . Alexandria Digital Library Webclient interface is at http://webclient.alexandria.ucsb.edu .

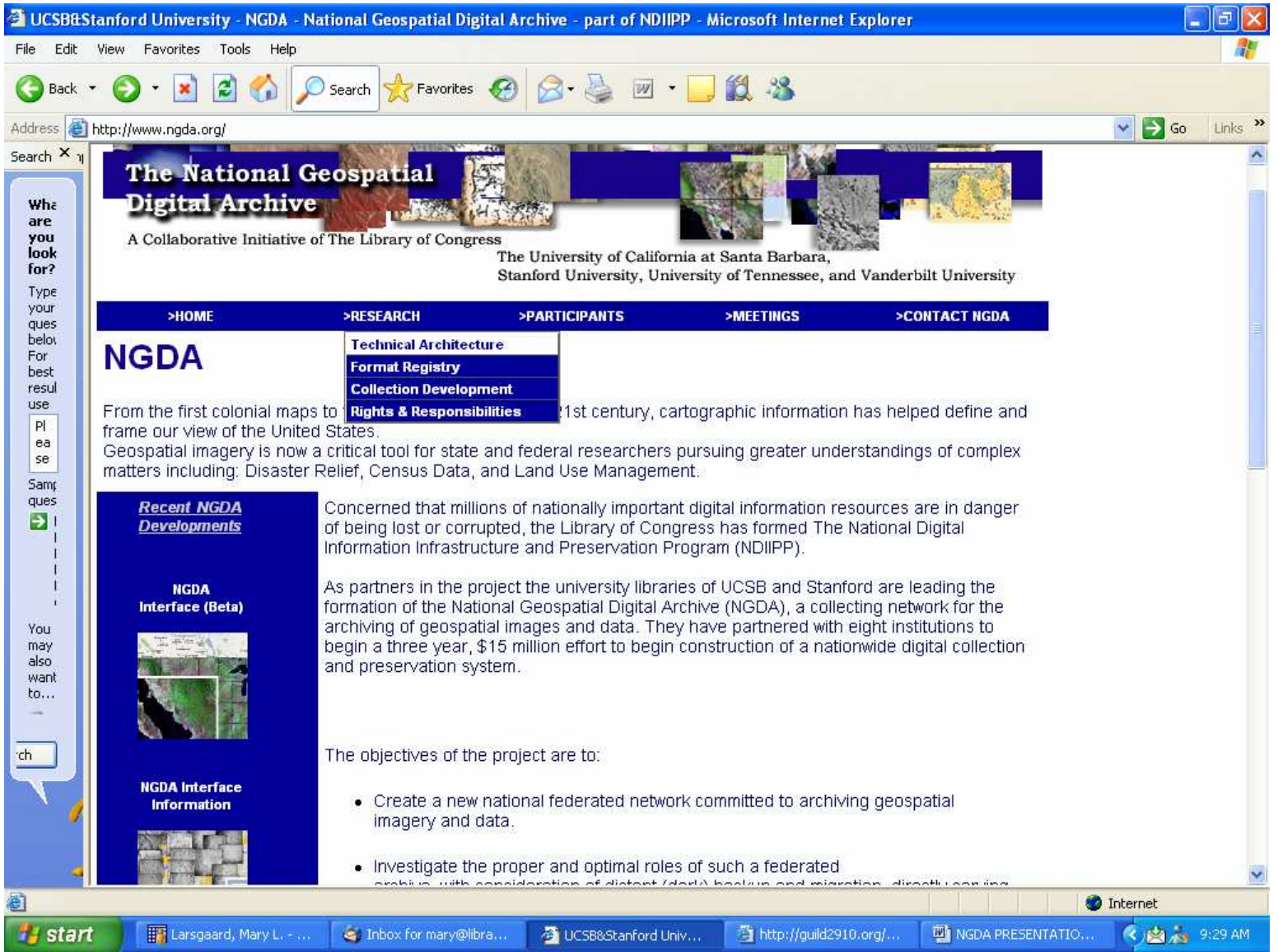

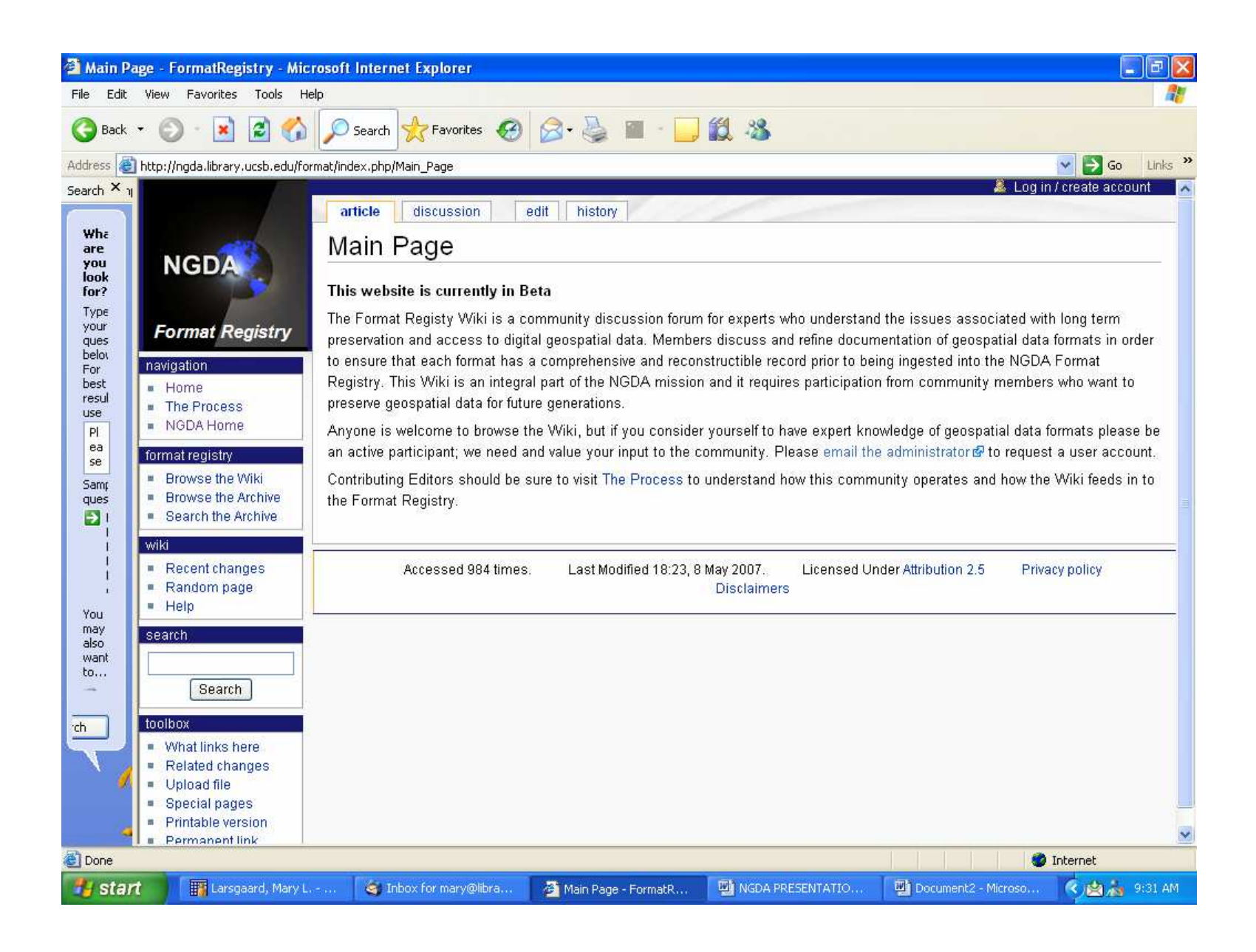

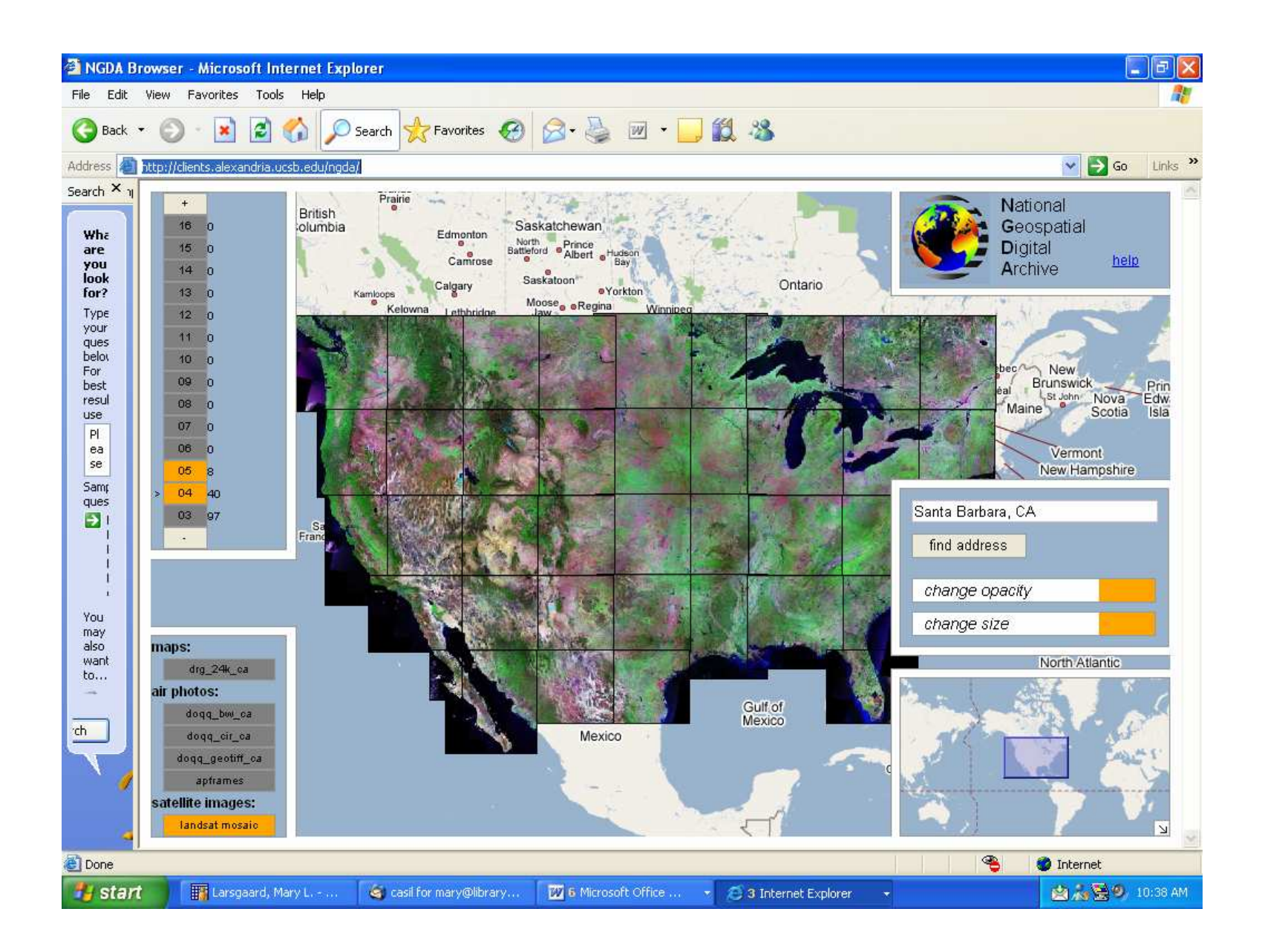

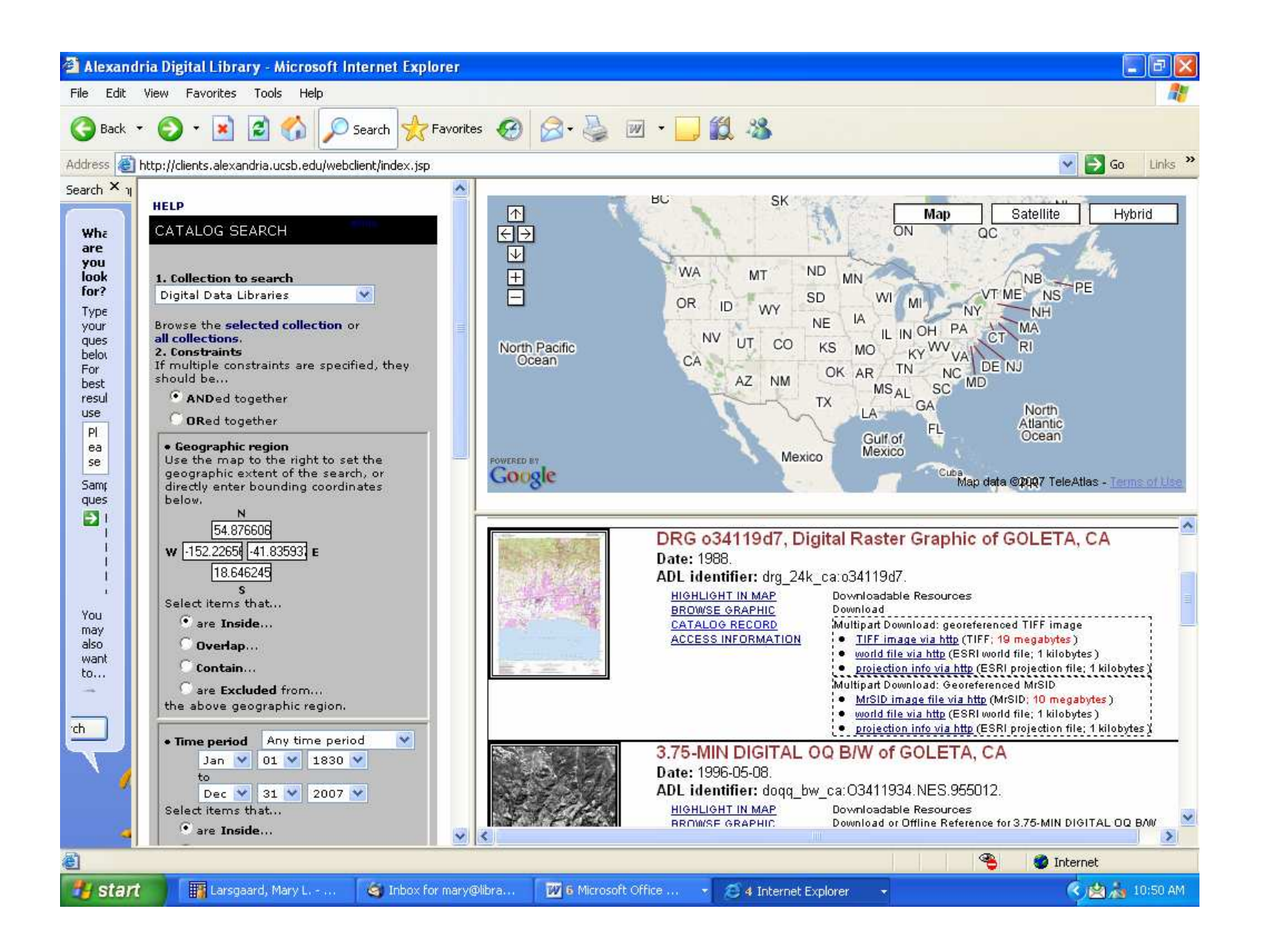

#### **Quick Start:**

In general, follow these steps to find a particular item or set of items.

1) **Select the collection** that you with to search (from the lower left hand corner).

 2) **Position the map** so that the area you wish to search is visible within the browser. You can use the zoom level chooser, the address locater, and/or drag either the main atlas or the overview map (in the lower right corner) to positon the map.

 3) Once items are visible, you can **adjust the size or opacity** of the thumb images if necessary (this is usually only necessary for non-tiling collections such as the "apframes" collection).

 4) **Click on a thumb image** to bring up a larger browse image that also indicates the title of the item, and includes a button (marked "show") to display download and catalog information.

5) Pressing the "show" button will allow you to **choose a file for download**.

… The NGDA Collection Browser is a geospatial search engine for the collections of air photography, maps, and satellite imagery held at UCSB's Map and Imagery Laboratory. ….

1) The only way to search the collections is by location, either by dragging and zooming the map, or via the address finder toolbar.

2) Only one collection may be searched at once (although it easy to switch collections).

3) Items are only visible when they fit on the screen, that is, are neither too small or too big to view.

On the other hand, after a few minutes of adjusting we hope that it is apparent that the ease of use of this interface should make up for those limitations, at least for most searches. Also be aware that, because of the number of images loading simultaneously, the browser can take up a significant amount of memory. So it is recommended that the user has a relatively fast computer and a fast internet connection. If necessary, the previous interface is still available and supported and can be found at http://webclient.alexandria.ucsb.edu. Also, if you are interested in creating your own interface based on the ADL middleware, please email NGDA collection manager Greg Hajic at hajic@library.ucsb.edu.

For questions, comments, or bugs dealing in particular with this interface (as opposed to the actual collections) please email the NGDA interface designer Angus Forbes at forbes@library.ucsb.edu.

**Examples**back to top

# **Example Search 1:**

Howard, a map enthusiast, is interested in browsing the Landsat satellite imagery. He clicks on "landsat mosaic" (currently our only satellite imagery collection) and sees a number of images appear …. He uses the overview map in the right hand corner to drag more quickly over China. In the upper left hand corner, a zoom widget shows that there are 49 images available at this zoom-level (level 04), and 12 images available by zooming in to level 05. Because it would be too pixelated to see the thumbnails clearly, no images are available when zooming-in past level 05. Howard can click on any of the items to see a better resolution image of that item. Additionally, information becomes available as to the title of that item, how to download the archived version of the item, and how to view the complete metadata …..

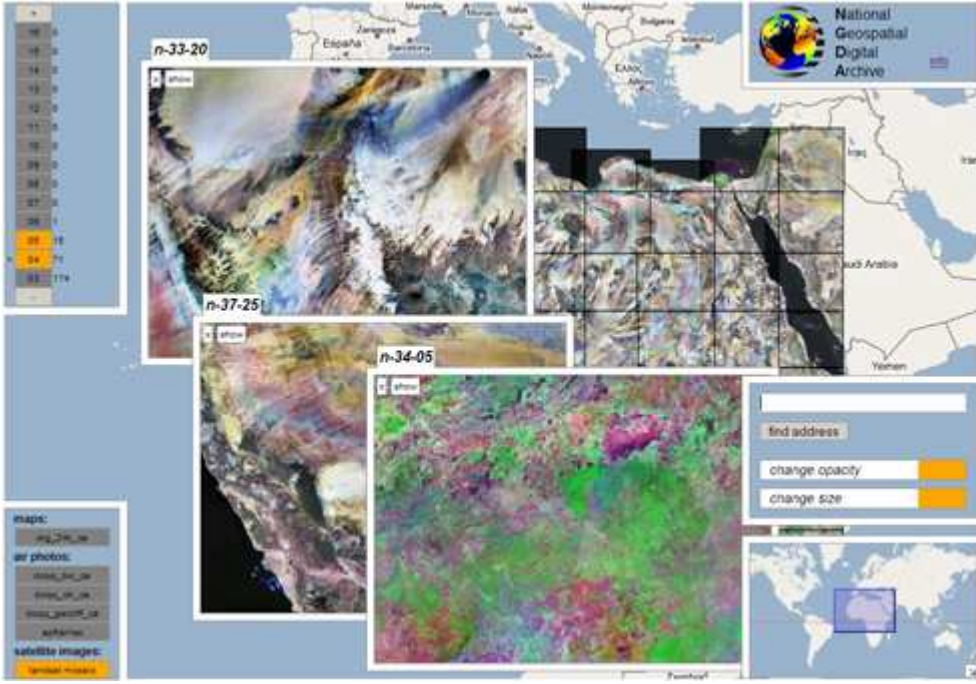